# Meldingen van IP-telefoon 8800 Series met multiplatform telefoon ٦

## Doel

Met het Problemen Reporting Tool (PRT) op Cisco 8800 Series IP-telefoon kunt u telefoonbestanden verzamelen en naar uw beheerder verzenden. Deze logbestanden zijn nodig voor het oplossen van problemen voor het geval u problemen met uw telefoon hebt.

Dit artikel heeft als doel u te tonen hoe u telefoonproblemen kunt rapporteren door PRTbestand te genereren op de Cisco IP-telefoon 8800 Series multiplatform via zijn webgebaseerde hulpprogramma en telefoon GUI.

## Toepasselijke apparaten

● 8800 Series-switches

#### **Softwareversie**

● 11.0.1

#### Telefonische problemen melden

#### Via het webgebaseerde hulpprogramma

Stap 1. Meld u aan bij het webgebaseerde hulpprogramma van de IP-telefoon en klik op Aanmelden > geavanceerd.

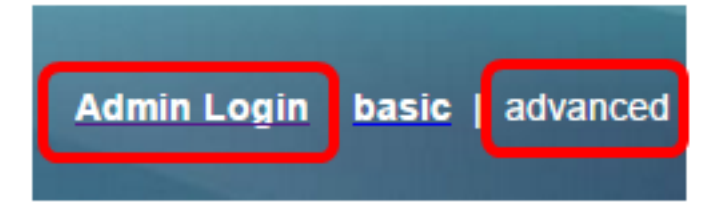

Stap 2. Klik op Info > Debug Info.

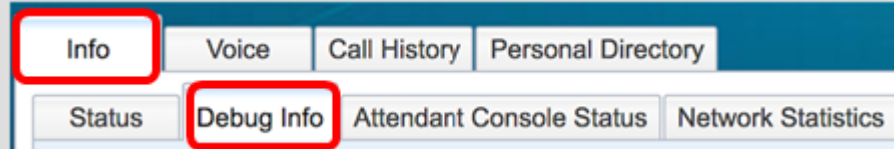

Stap 3. Klik onder Problemen meldt op de knop Generate PRT om een probleem te melden.

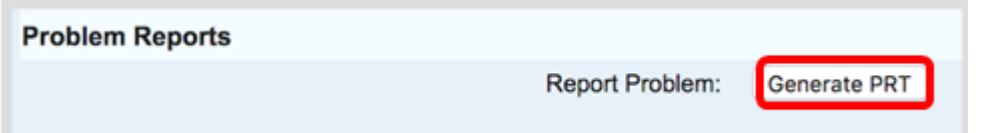

Stap 4. Voer in het pop-upvenster Rapport Probleem de datum en het tijdstip in waarop het

probleem in hun respectievelijke velden is opgetreden.

Opmerking: De gebruikte datum is 2 augustus 2017 en de tijd is 22:55 uur.

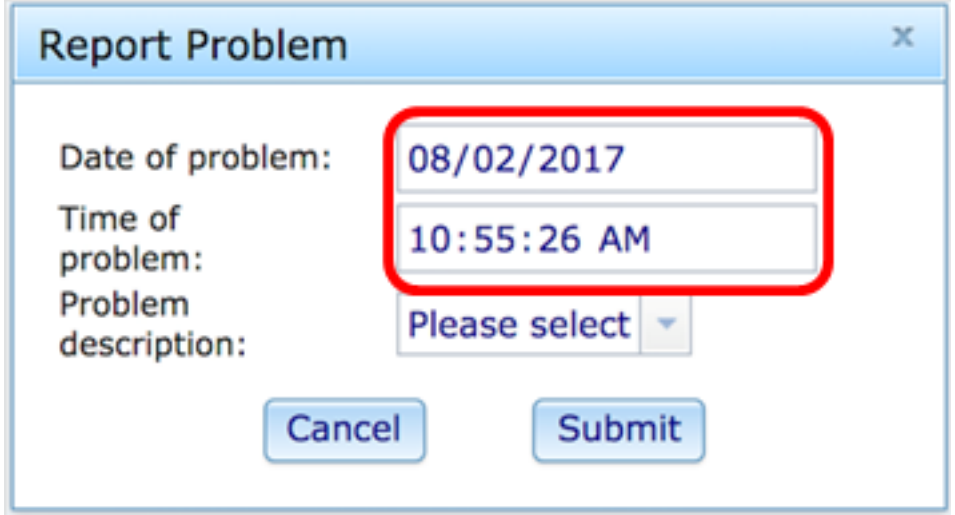

Stap 5. Klik op de vervolgkeuzelijst in het gebied met de probleembeschrijving om de exacte kwestie te kiezen die u met de IP-telefoon hebt. De opties zijn:

- Telefonisch afsluiten of opnieuw opstarten
- Netwerkverbindingsfalen
- Telefoonregistratie
- Kan geen oproep plaatsen
- Kan geen vraag beantwoorden
- Gespreksfuncties werken niet
- Slechte audio-/videokwaliteit
- Eenvoudige audio/video
- Geen audio/video
- Langzame UI-respons
- UI-weergavefout
- Other (Overig)

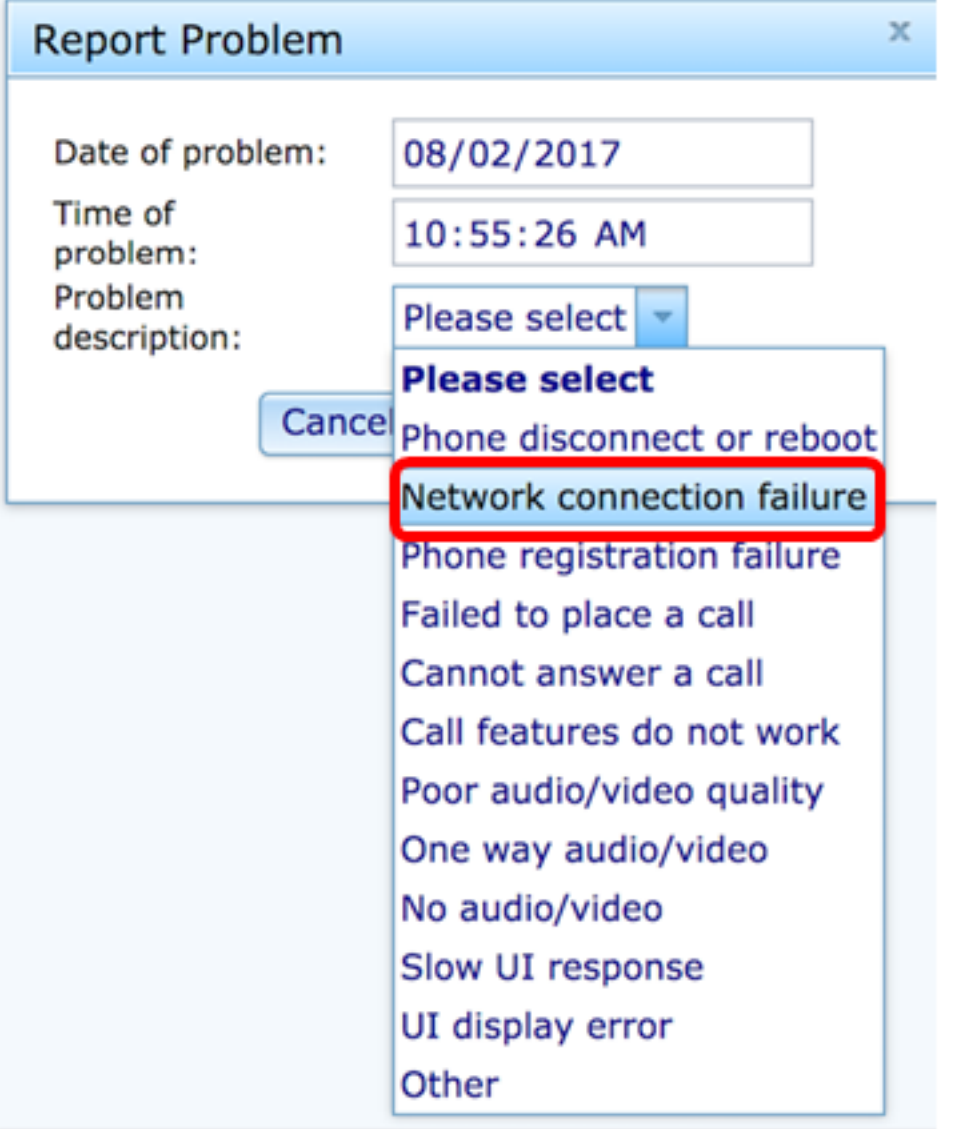

Opmerking: In dit voorbeeld, wordt de van de netwerkverbinding mislukking geselecteerd.

Stap 6. Klik op Indienen.

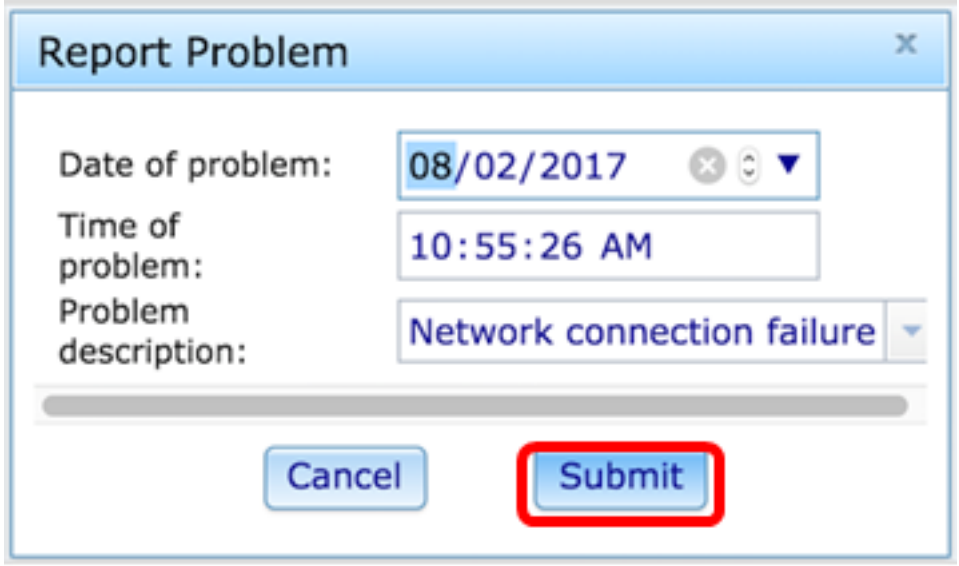

Stap 7. Het pop-upvenster Problemen rapport Status verschijnt om u te laten weten dat het PRT-bestand nu gegenereerd is. Klik op OK.

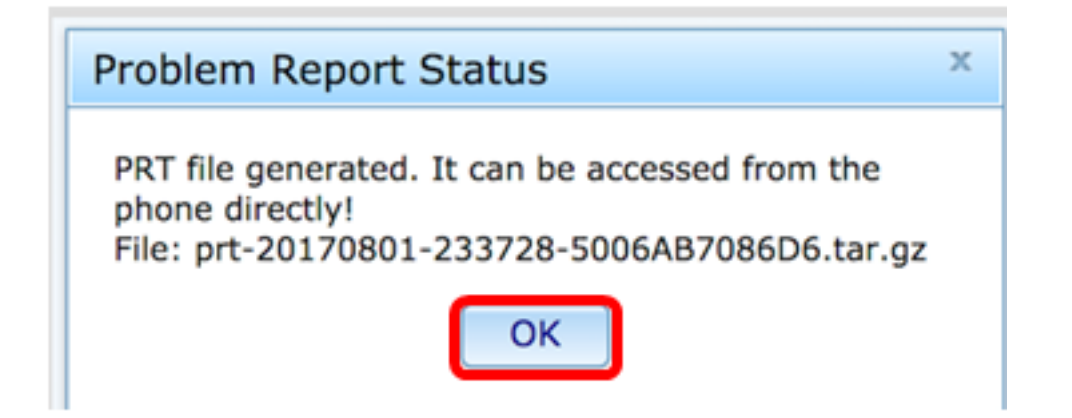

Stap 8. (Optioneel) Klik op de bestands-link in het veld Poortbestand om het probleemrapport te bekijken. Het bestand wordt automatisch gedownload wanneer u op de link klikt.

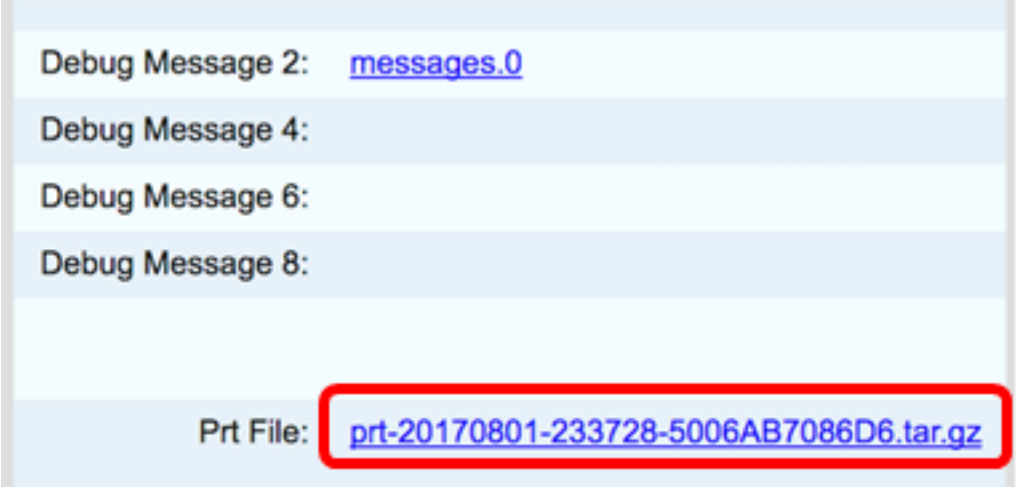

Opmerking: In dit voorbeeld wordt het gegenereerde PRT-bestand aangeduid als prt-20170801-233728-5006AB7086D6.tar.gz.

Stap 9. Klik op de vervolgkeuzelijst naast de bestandsnaam en klik op Openen. Het brengt u naar de locatie waar het bestand wordt gedownload.

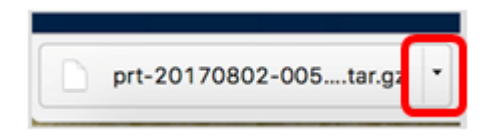

Stap 10. Klik op de beschrijving om het rapport te bekijken.

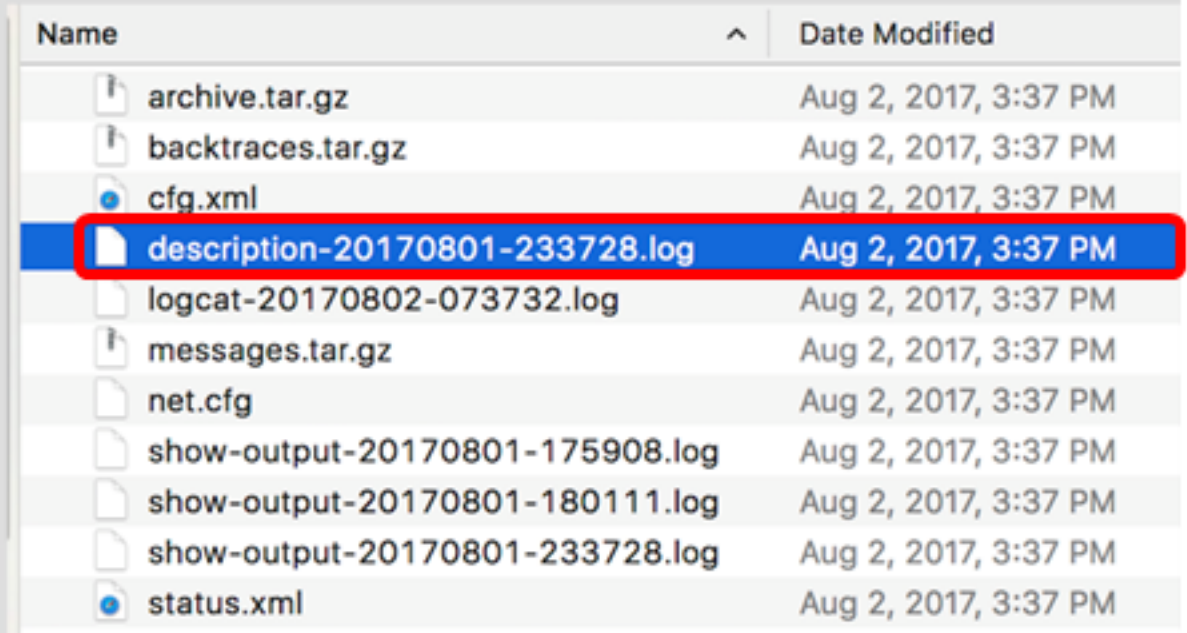

Opmerking: Er wordt een .log bestand geopend. In dit voorbeeld wordt het log-20170801- 233728.log gebruikt.

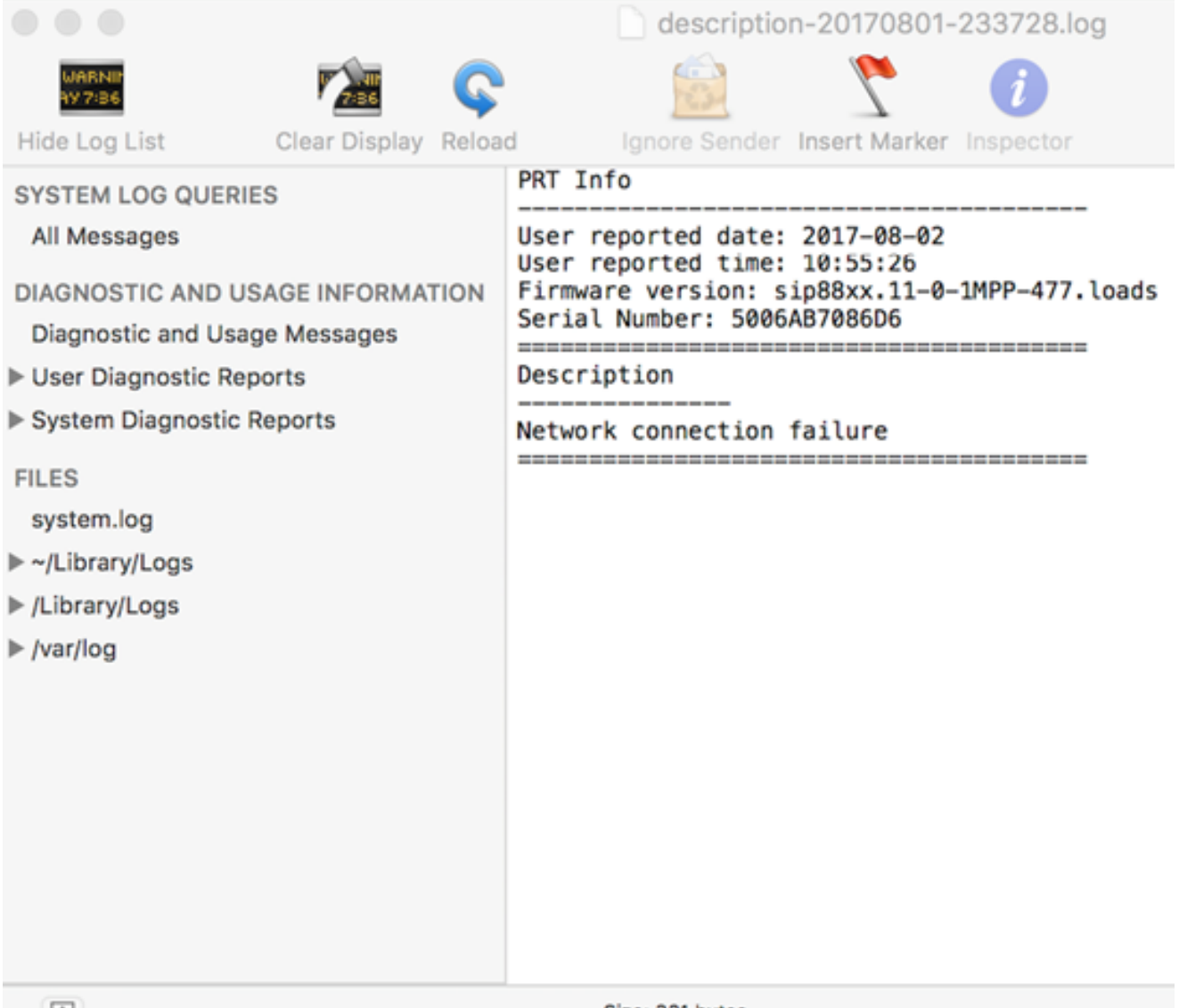

U hebt nu met succes een problemrapport over uw telefoon gegenereerd door zijn webbased voorziening.

#### Via de telefoon GUI

Stap 1. Druk op de knop Toepassingen op de IP-telefoon.

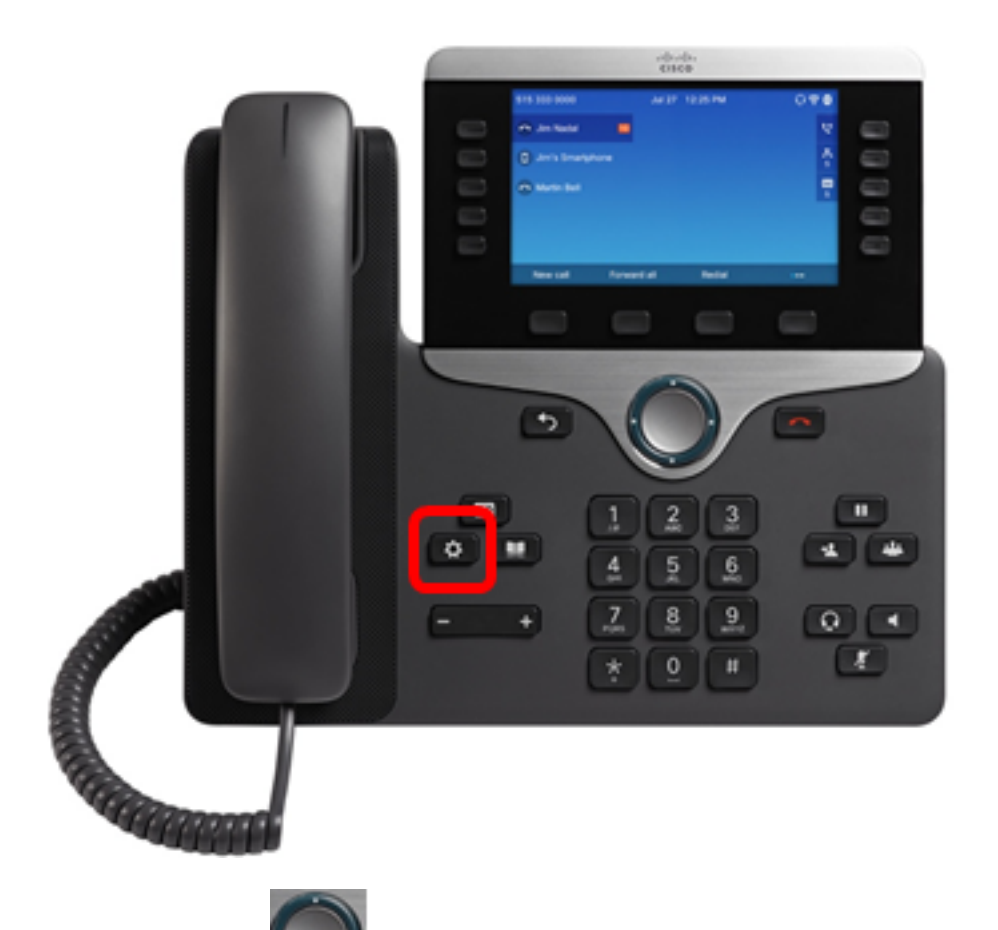

Stap 2. Gebruik de **Kanada knop Navigation cluster en navigeer naar Status** en druk vervolgens op de selectiesoftware.

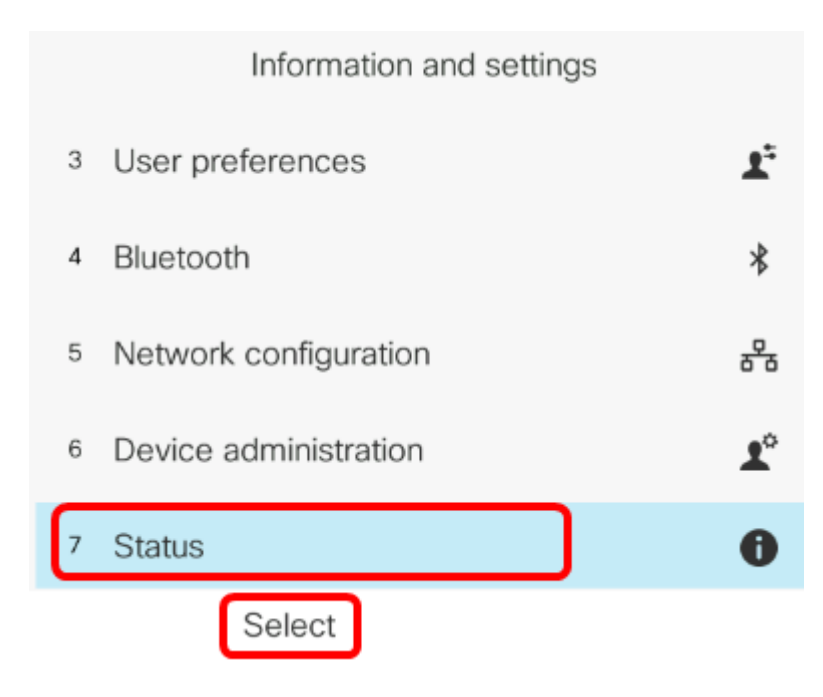

Stap 3. Navigeer om probleem te melden en druk vervolgens op Select software.

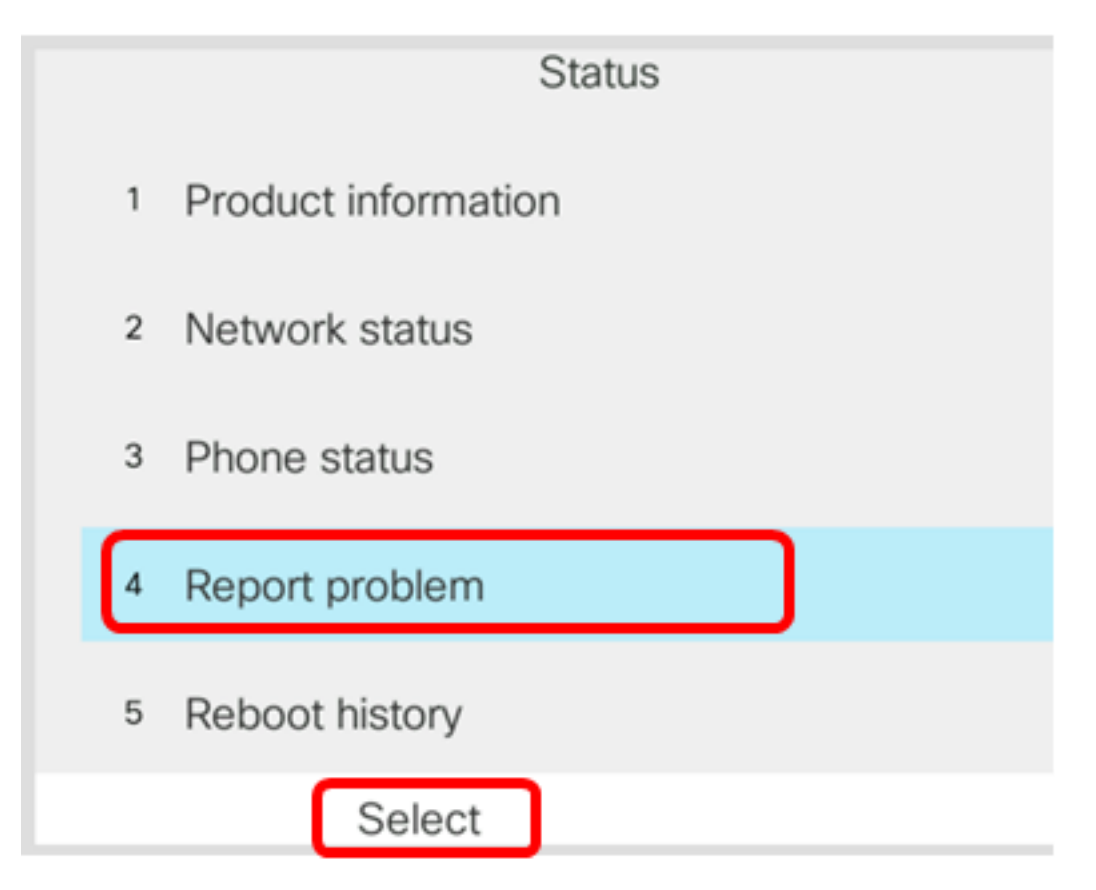

Stap 4. Voer de datum en het tijdstip in waarop het probleem in hun respectieve velden is opgetreden.

Opmerking: In dit voorbeeld is de gebruikte datumnotatie dag/maand/jaar, dus 02/08/2017 voor 2 augustus 2017 en de tijd is 1:45 uur.

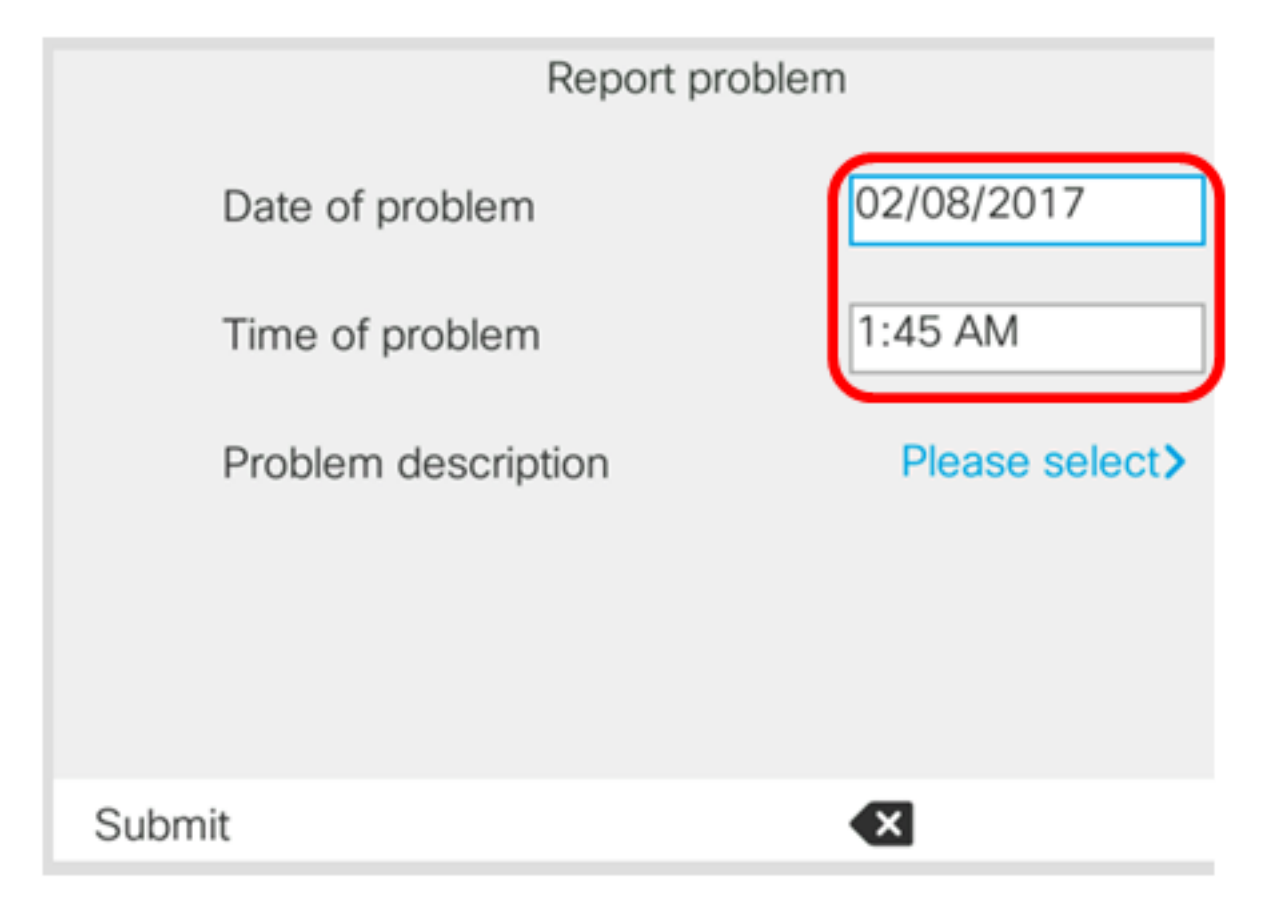

Stap 5. Navigeer naar Probleembeschrijving en gebruik de knop Navigator cluster right om de exacte beschrijving van de kwestie te kiezen.

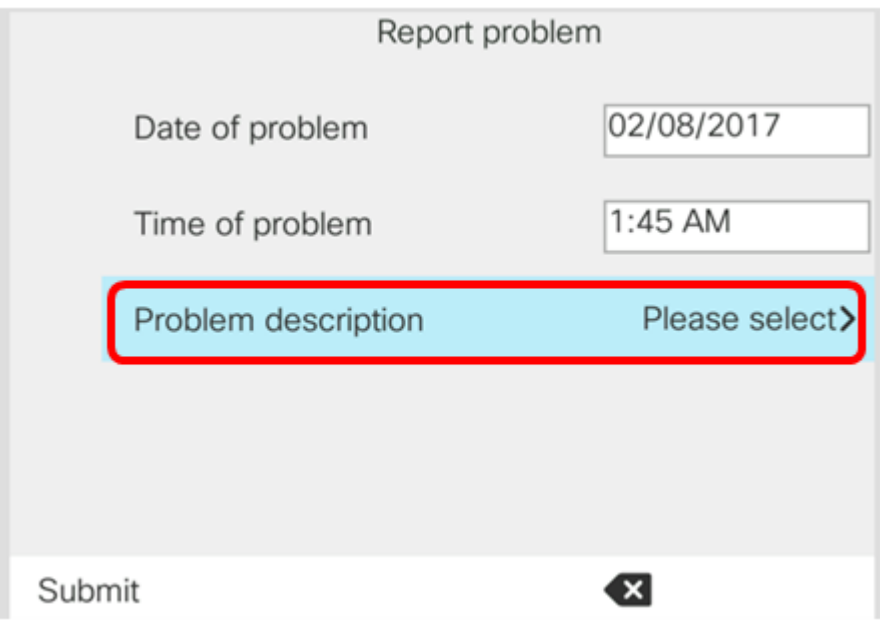

Stap 6. Kies de exacte probleembeschrijving in de lijst en druk vervolgens op de selectieknop. De opties zijn:

- Telefonisch afsluiten of opnieuw opstarten
- Netwerkverbindingsfalen
- Telefoonregistratie
- Kan geen oproep plaatsen
- Kan geen vraag beantwoorden
- Gespreksfuncties werken niet
- Slechte audio-/videokwaliteit
- Eenvoudige audio/video
- Geen audio/video
- Langzame UI-respons
- UI-weergavefout
- Other (Overig)

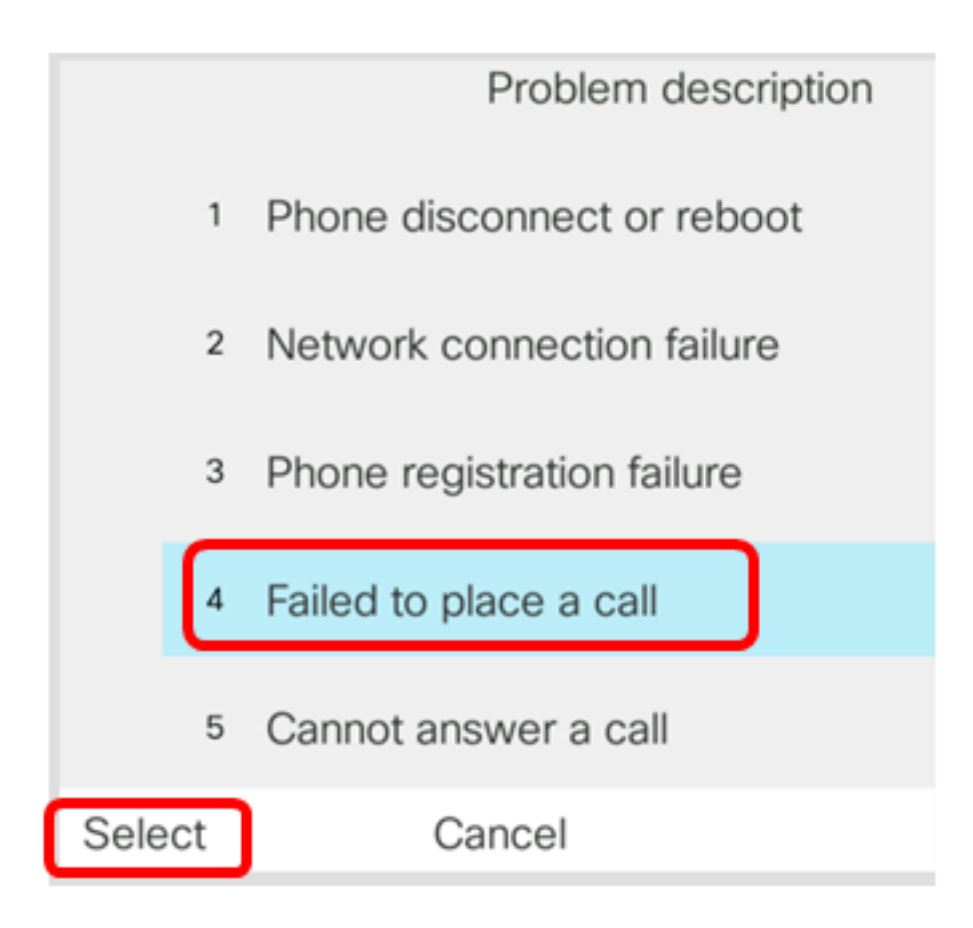

Opmerking: In dit voorbeeld, wordt de aanroep niet geplaatst.

Stap 7. Klik op de knop Toezenden.

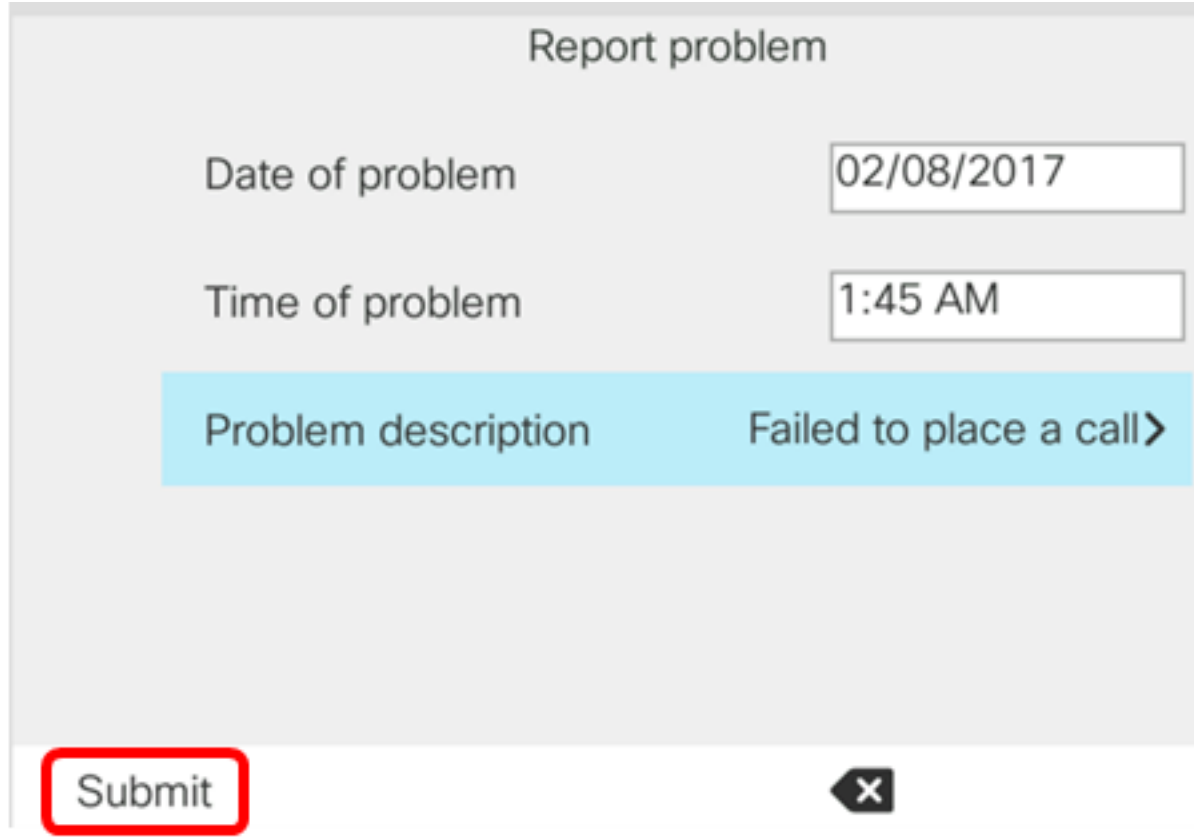

Stap 8. Wacht terwijl de telefoon het PRT-bestand genereert.

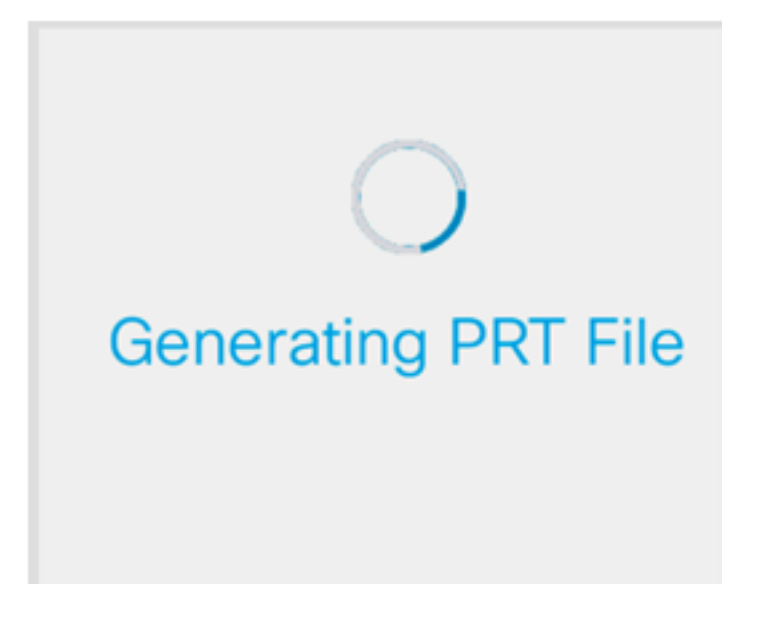

Stap 9. De melding van het probleem geeft aan dat het PRT-bestand nu op de webpagina beschikbaar is. Klik op

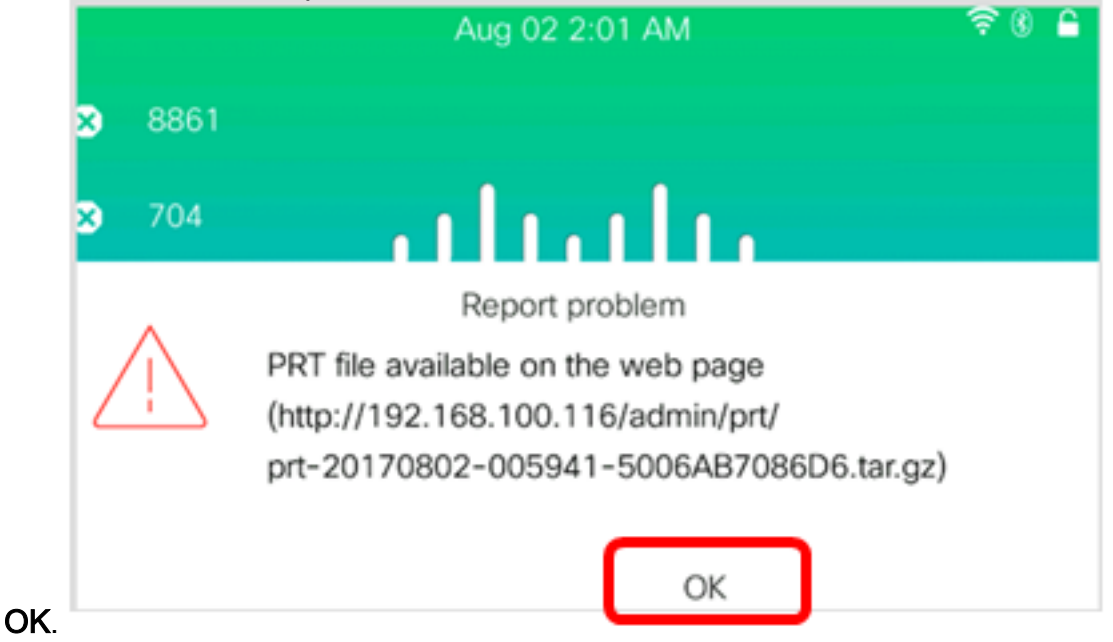

U hebt nu met succes een telefoonprobleem op uw IP-telefoon gemeld via de telefoon GUI.